# Northwestern | THE GRADUATE SCHOOL

**Quick Guide to TGS Forms in GSTS for Students in The Graduate School**

Updated May 26, 2019

**Access GSTS at<https://gsts.northwestern.edu/site/login> and navigate to the "TGS Forms" tab:**

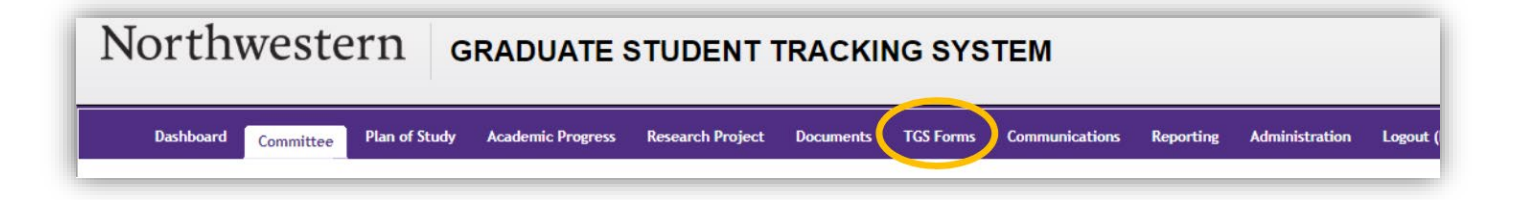

**To submit a new form, select the type of form you want to submit from the "Create New Form" drop down menu:**

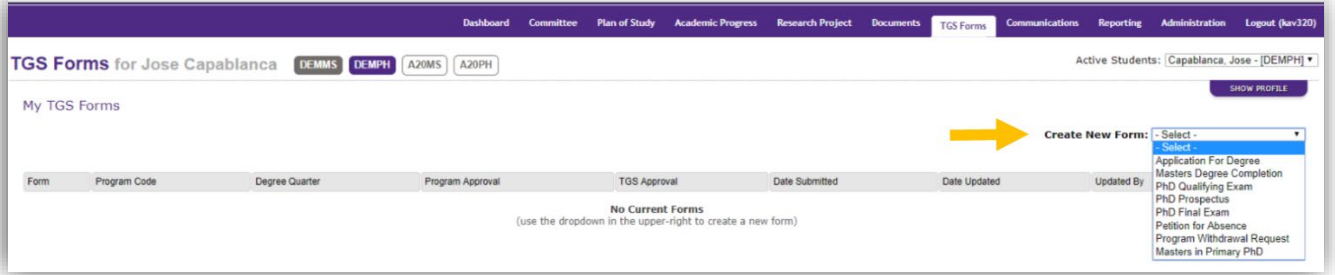

#### **TGS forms and their uses:**

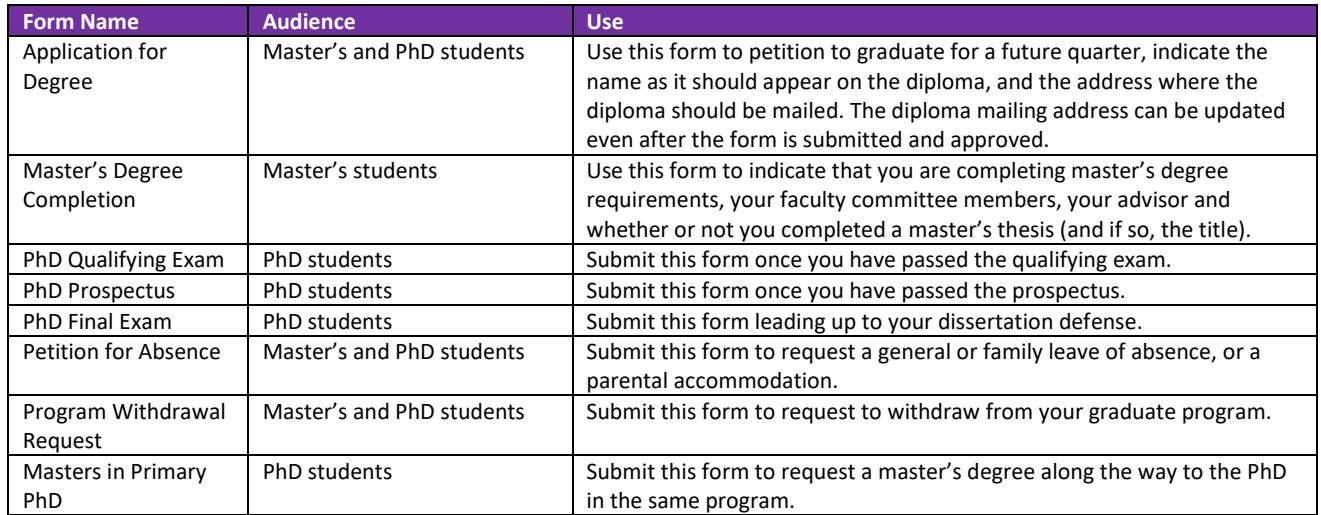

Fill out the required information per the form instructions and click the "Submit for Approval" button:

**Submit For Approval** 

### **To make changes to a form you have already submitted, click on the form you want to update on the "My TGS Forms" list:**

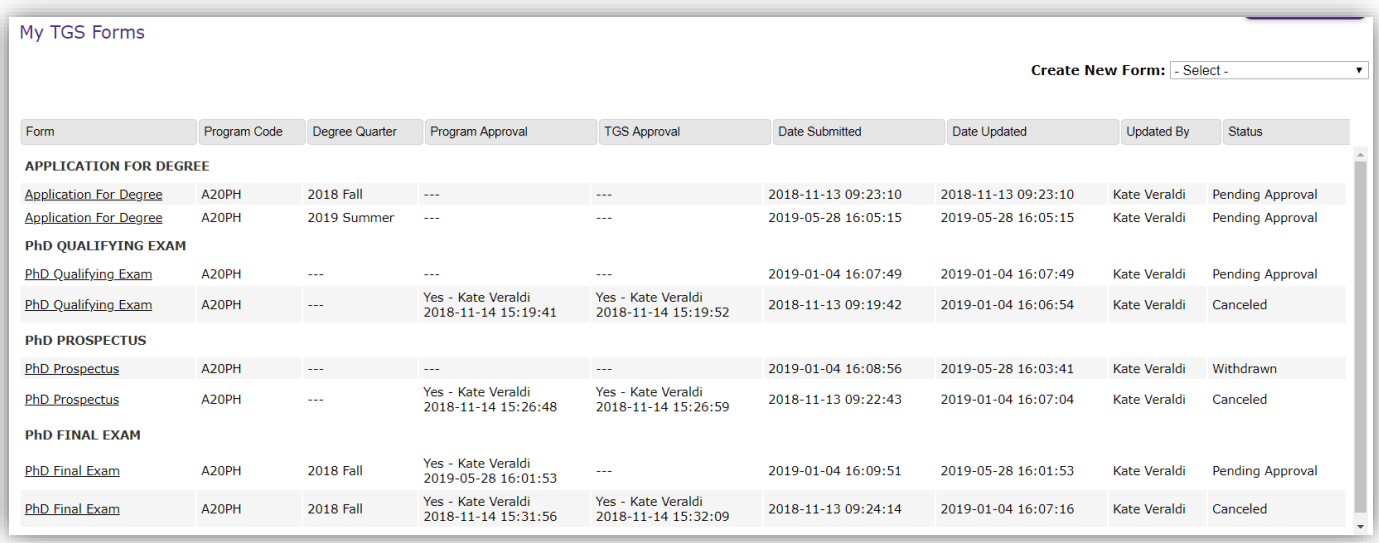

Make the necessary changes to the form, then click the "Update Form" button:

## Update Form

Note: For most forms, this can only be done **before** your program has reviewed the form. You may update your diploma name and diploma mailing address on the Application for Degree form **after** it has been approved and through the "Editing Deadline" listed on the form (typically the day of degree conferral).

#### **To withdraw a form you submitted in error, click the "Withdraw Form" button located on the top right corner of the form:**

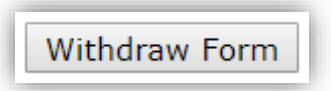

Note: For most forms, this can only be done before your program has reviewed the form.

Withdrawing the form will move it to "withdrawn" status. You'll need to create a new form from the drop-down menu when you are ready to submit the form again.